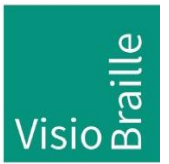

products for the visually impaired - Development - Production - Sales

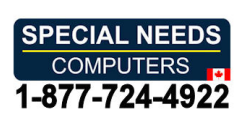

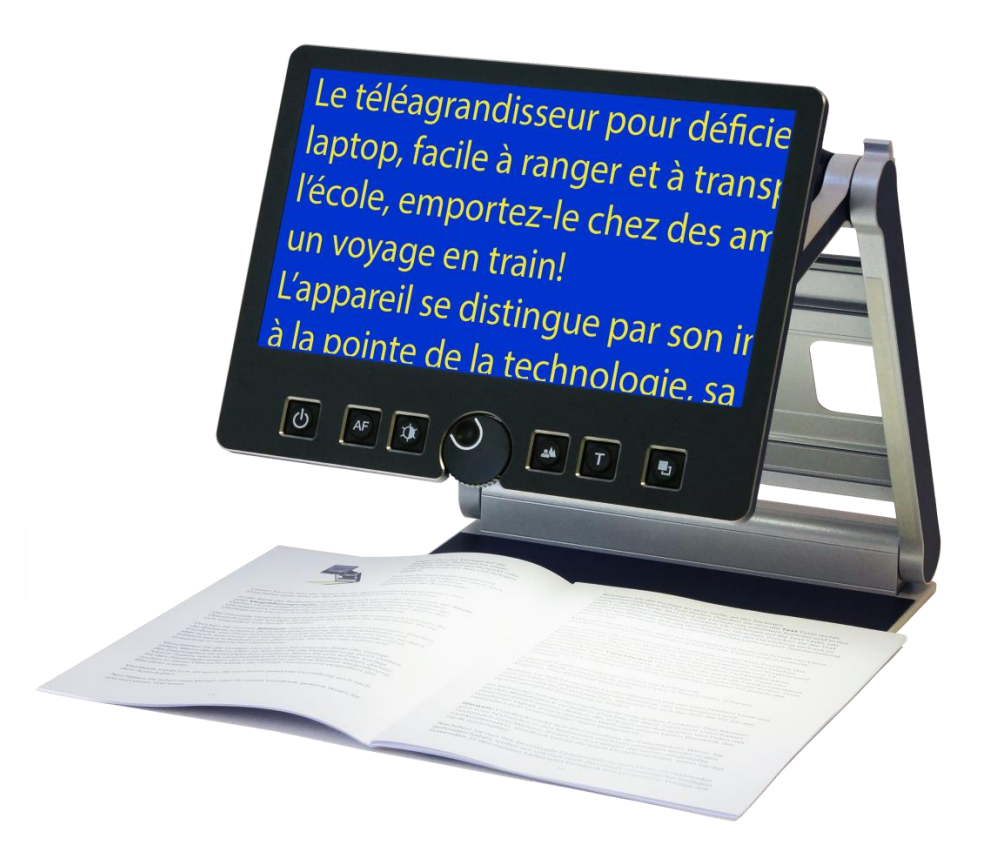

# VisioBook HD VisioBook HD

# Mode d'emploi Mode d'emploi

Hardware >Révision 4.x Mode d'emploi version : 3.1 Mode d'emploi version : 3.1 Frangais 07/2020 Français 07/2020

### VisioBraille - see with different eyes VisioBraille - see with different eyes

We continue the products of BAUM Retec AG! We continue the products of BAUM Retec AG!

The company VisioBraille is convinced of the CCTV readers from the The company VisioBraille is convinced of the CCTV readers from the VISIO family, the VARIO Braille displays and Poet text-to-speech VISIO family, the VARIO Braille displays and Poet text-to-speech readers! readers!

Encouraged by the overwhelming positive reactions of customers and Encouraged by the overwhelming positive reactions of customers and distributors, VisioBraille decided to continue to produce the products of distributors, VisioBraille decided to continue to produce the products of the former company BAUM Retec AG and ensure the service. the former company BAUM Retec AG and ensure the service.

On this basis, our customers will provided with newly developed devices<br>in the future. in the future.

With these innovative tools, we want to balance the limitations of blind and visually impaired people in the best possible way, strengthen your With these innovative tools, we want to balance the limitations of blind and visually impaired people in the best possible way, strengthen your independence and provide assistance on the way to an independent independence and provide assistance on the way to an independent everyday life. everyday life.

We reach this aim through our strong commitment developing quality We reach this aim through our strong commitment developing quality<br>products, through years of experience in this field, through our excellent Know-how and proven expertise, using state-of-the-art technologies that<br>significantly improve the quality of life of our customers. significantly improve the quality of life of our customers. Ergonomics, design and quality of the products developed and produced Ergonomics, design and quality of the products developed and produced in Germany fulfill the highest demands. in Germany fulfill the highest demands.

In the private sector, as well as in education and work, you can break In the private sector, as well as in education and work, you can break<br>down barriers using our high-quality products, and continue to drive your success. success.

# Contenu Contenu

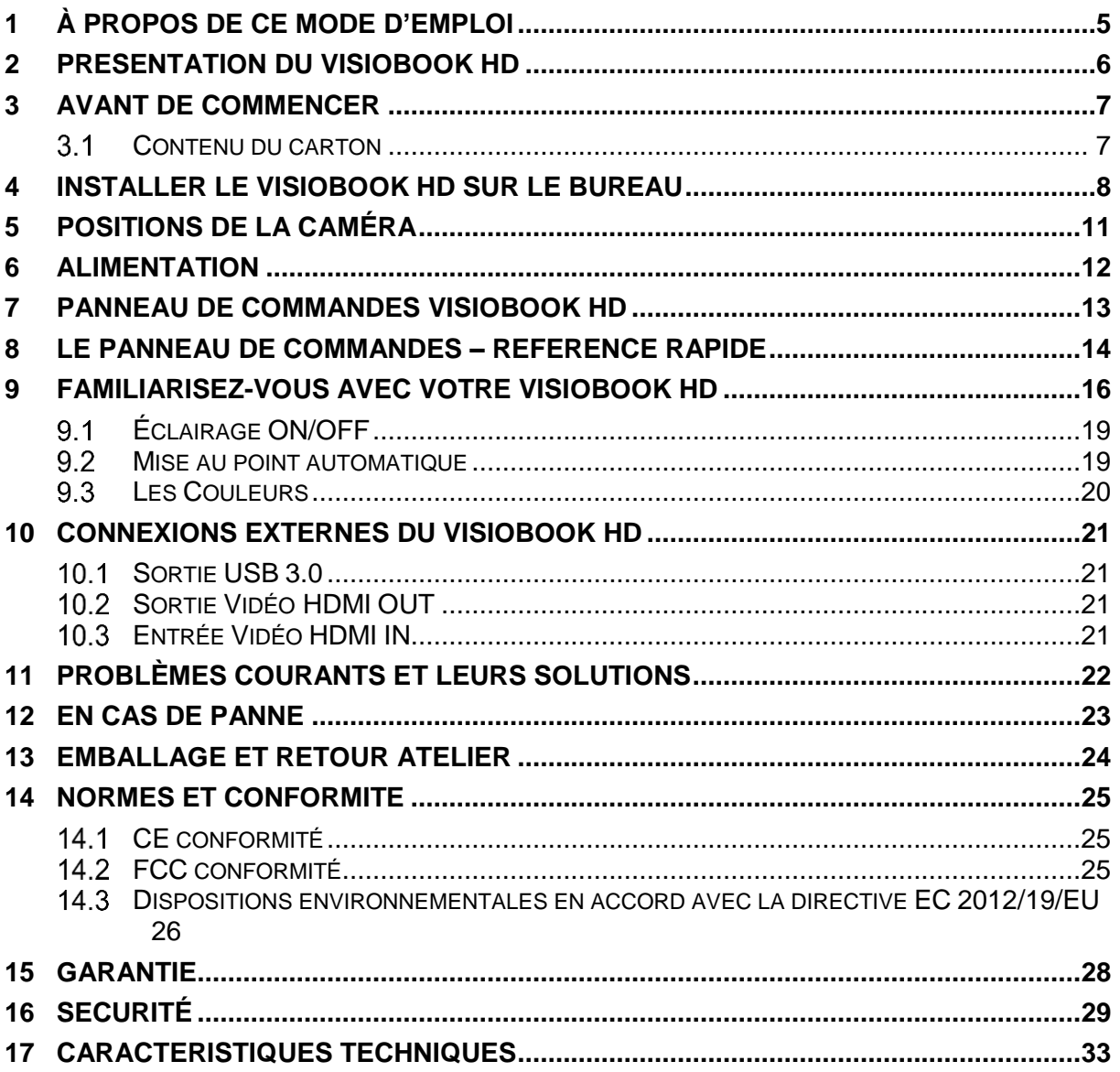

# <span id="page-4-0"></span>1 A propos de ce mode d'emploi 1 À propos de ce mode d'emploi

Merci d'avoir choisi VisioBook HD de VisioBraille GmbH. Ce guide vous Merci d'avoir choisi VisioBook HD de VisioBraille GmbH. Ce guide vous expliquera, étape par étape, comment utiliser le VisioBook HD.

Le VisioBook HD, produit en Allemagne, est un téléagrandisseur portable de grande qualité, qui vous assurera des années de lecture fiable. Ce guide contient tout ce que vous devez savoir concernant fiable. Ce guide contient tout ce que vous devez savoir concernant l'utilisation de ce nouveau produit. l'utilisation de ce nouveau produit.

Le VisioBook HD est très simple d'utilisation. En plus des instructions Le VisioBook HD est très simple d'utilisation. En plus des instructions<br>d'utilisation, ce guide vous donnera également des recommandations pour le positionnement de votre appareil, pour la résolution de problemes ainsi que les regles de securite. problèmes ainsi que les règles de sécurité.

Nous vous recommandons de garder ce guide précieusement pour toute<br>future utilisation. future utilisation.

#### Note pour les utilisateurs en Europe **Note pour les utilisateurs en Europe**

Ce quide fait partie du VisioBook HD, et doit être conservé avec le VisioBook HD en toute circonstance. En cas de revente du produit, le guide doit etre joint au VisioBook HD. Ce guide fait partie du VisioBook HD, et doit être conservé avec le<br>VisioBook HD en toute circonstance. En cas de revente du produit, le<br>guide doit être joint au VisioBook HD.

Copyright © 2020 VisioBraille GmbH, Ossmaritzer-Strasse 4c, **Copyright** © 2020 VisioBraille GmbH, Ossmaritzer-Strasse 4c, D - 07745 Jena, Germany. Tous droits réservés. Toute reproduction, distribution, ou stockage dans une base de données ou une base documentaire, de tout ou partie de ce document, sous toutes les formes<br>et quel que soit le moyen utilisé, est strictement interdite sans<br>l'autorisation écrite préalable de VisioBraille GmbH. et quel que soit le moyen utilisé, est strictement interdite sans l'autorisation écrite préalable de VisioBraille GmbH.

Tous les efforts ont été faits pour garantir que les informations contenues dans ce manuel sont exactes au moment de sa rédaction. Cependant, VisioBraille GmbH ou ses représentants ne pourront être tenus pour responsables d'éventuelles erreurs ou omissions. De même, ils ne<br>pourront être tenus pour responsables de dommages résultant de pourront etre tenus pour responsables de dommages resultant de l'interprétation des informations du présent document Tous les efforts ont été faits pour garantir que les informations contenues<br>dans ce manuel sont exactes au moment de sa rédaction. Cependant,<br>VisioBraille GmbH ou ses représentants ne pourront être tenus pour

#### Licences et marques deposees **Licences et marques déposées**

Toutes licences et marques déposées sont la propriété de leurs detenteurs respectifs. détenteurs respectifs.

### <span id="page-5-0"></span>2 Presentation du VisioBook HD 2 Presentation du VisioBook HD

Avec son magnifique design, qualité, puissance, légèreté et simplicité d'utilisation, le VisioBook HD est la definition meme de la marque VISIO. d'utilisation, le VisioBook HD est la définition même de la marque VISIO. Le VisioBook HD est le plus petit, et le plus flexibles des produits de la Le VisioBook HD est le plus petit, et le plus flexibles des produits de la gamme VISIO. gamme VISIO.

Le VisioBook HD peut aisément être plié, et son faible poids (3,6kg) le rend facilement transportable. De plus, la batterie vous permet de rend facilement transportable. De plus, la batterie vous permet de l'utiliser pendant 5 heures avant de le recharger. l'utiliser pendant 5 heures avant de le recharger.

Le VisioBook HD intègre une caméra Full HD, un écran Full HD de Le VisioBook HD intègre une caméra Full HD, un écran Full HD de<br>12,5" / 32cm avec un niveau de contraste élevé, et éclairage LED. Grace à la caméra Full HD, le VisioBook HD vous offre une image claire et nette, meme pour le niveau d'agrandissement le plus bas. Ceci rend le Grace à la caméra Full HD, le VisioBook HD vous offre une image claire<br>et nette, même pour le niveau d'agrandissement le plus bas. Ceci rend le<br>produit très apprécié des personnes atteintes de rétinite pigmentaire et DMLA. DMLA.

Tout en étant l'un des plus petits et plus légers téléagrandisseurs sur le<br>marché, VisioBook HD fournit toutes les fonctionnalités d'un<br>téléagrandisseur traditionnel. marché, VisioBook HD fournit toutes les fonctionnalités d'un téléagrandisseur traditionnel.

VisioBook HD propose l'affichage de textes et d'images en couleurs VisioBook HD propose l'affichage de textes et d'images en couleurs réelles, noir sur blanc, blanc sur noir et dans une palette de fausses couleurs. couleurs.

La mise au point automatique peut être désactivée pour certains besoins<br>(écriture à la main, formulaire à remplir, manipulation de petits objets…) (écriture à la main, formulaire à remplir, manipulation de petits objets...) d'image optimale, assurant une netteté du texte.

Grace à son optimiseur d'image, VisioBook HD offre toujours une qualité<br>d'image optimale, assurant une netteté du texte.<br>La caméra du VisioBook HD peut pivoter dans 4 positions, vous<br>permettant d'alterner entre un texte po La caméra du VisioBook HD peut pivoter dans 4 positions, vous permettant d'alterner entre un texte pose sur la table, un affichage au loin, et la position miroir. L'écran est ajustable en hauteur et inclinaison.

Le VisioBook HD peut également lire des documents de mauvaise qualité (texte délavé, papiers froissés ou sales) et leur donner netteté et contraste. Le VisioBook HD peut également lire des documents de mauvaise<br>qualité (texte délavé, papiers froissés ou sales) et leur donner netteté et<br>contraste.

Cependant, malgré tous nos efforts, certains documents ne pourront être affichés correctement, nous vous conseillons, dans ce cas, d'utiliser le mode « couleurs réelles ». affichés correctement, nous vous conseillons, dans ce cas, d'utiliser le mode « couleurs réelles ».

# <span id="page-6-0"></span>3 Avant de commencer 3 Avant de commencer

Lisez attentivement les instructions de sécurité à la fin de ce guide, et verifiez le contenu de I'emballage vérifiez le contenu de l'emballage

### <span id="page-6-1"></span>3.1 Contenu du carton Contenu du carton

- **1 téléagrandisseur VisioBook** HD HD
- 1 Housse de protection 1 Housse de protection
- 1 Bloc d'alimentation avec cable 1 Bloc d'alimentation avec câble
- 1 Mode d'emploie 1 Mode d'emploie
- 1 Tissu de nettoyage pour 1 Tissu de nettoyage pour caméra et écrancaméra et écran

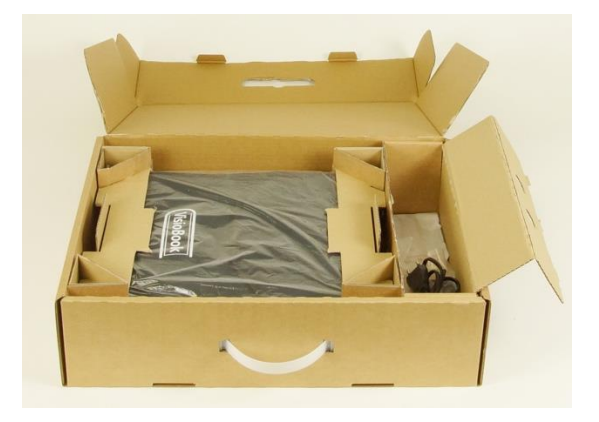

### <span id="page-7-0"></span>4 Installer le VisioBook HD sur le bureau 4 Installer le VisioBook HD sur le bureau

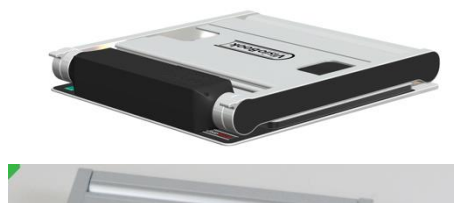

awrest Manual Company

Posez le VisioBook HD sur le bureau Posez le VisioBook HD sur le bureau avec le bloc caméra à environ 20cm du<br>bord avant de la table. bord avant de la table.

Maintenez le plateau du dessous avec Maintenez le plateau du dessous avec une main et soulevez par les pattes une main et soulevez par les pattes exterieures du bloc camera. extérieures du bloc caméra.

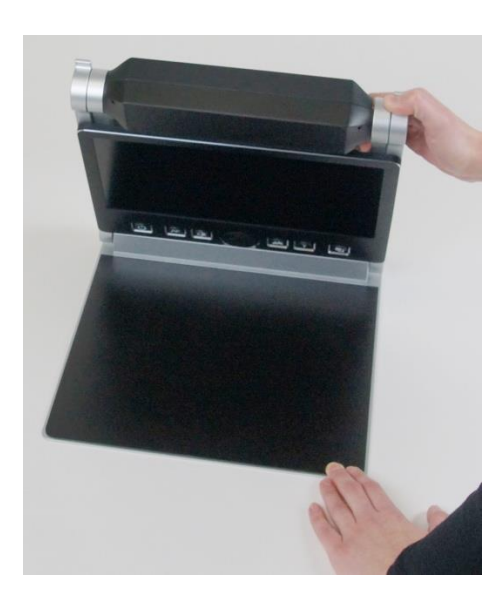

Dépliez jusqu'au clic indiquant sa position<br>finale. finale.

Attention: Ne touchez pas la caméra !

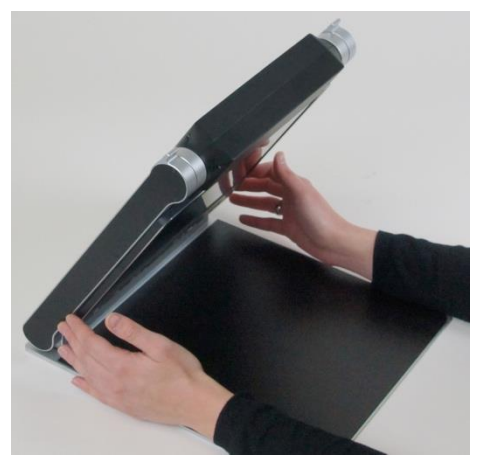

Maintenant, dépliez l'écran en soulevant<br>des deux côtés simultanément. des deux côtés simultanément.

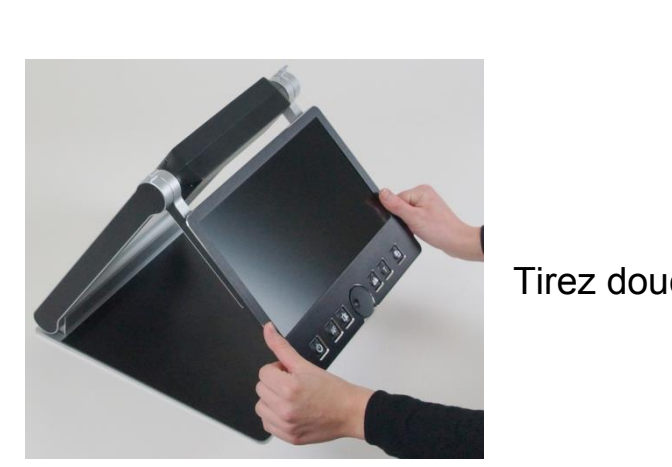

Tirez doucement I'ecran vers vous... Tirez doucement l'écran vers vous…

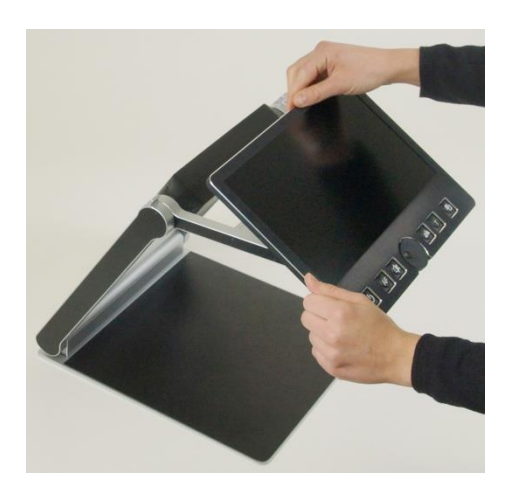

...en le levant légèrement vers le haut.

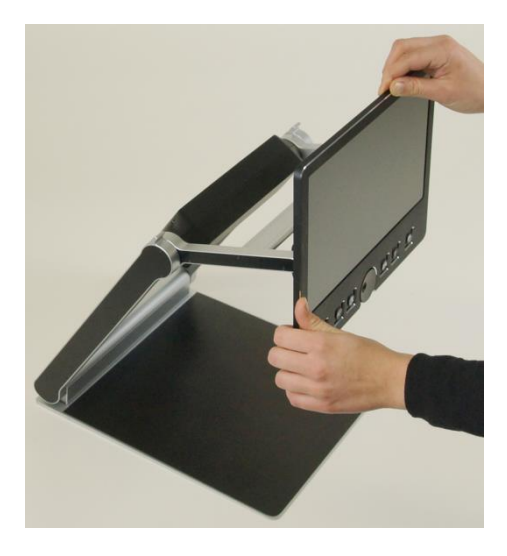

Ajustez l'écran à la position qui vous convient. Ajustez l'écran à la position qui vous convient.

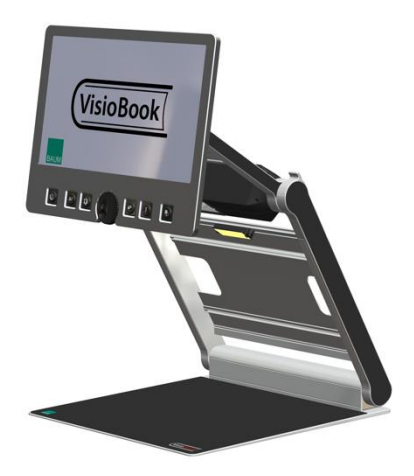

Tournez le bloc caméra vers le bas Tournez le bloc caméra vers le bas<br>jusqu'au clic indiquant la position de lecture lecture

En cas de besoin, vous pouvez ranger le VisioBook HD en procedant En cas de besoin, vous pouvez ranger le VisioBook HD en procédant<br>dans l'ordre inverse. Tournez la caméra dans la position de repos avant de le replier. Les quatre pieds en caoutchouc se trouvant près de la camera se poseront sur la table de lecture une fois l'appareil replie. caméra se poseront sur la table de lecture une fois l'appareil replié. Le VisioBook HD s'éteint automatiquement lorsqu'il est plié.

# <span id="page-10-0"></span>5 Positions de la camera 5 Positions de la caméra

VisioBook HD peut être utilisé dans quatre positions différentes. L'objectif s'ajustera automatiquement selon la position de la camera L'objectif s'ajustera automatiquement selon la position de la caméra choisie. choisie.

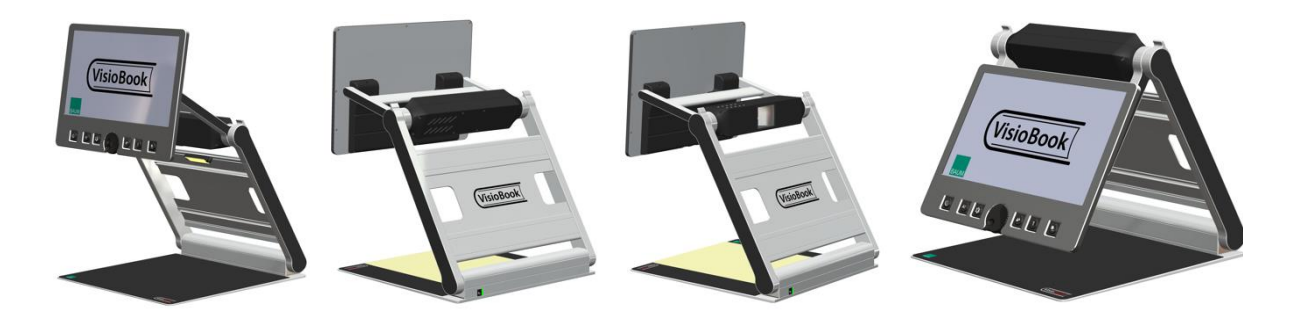

- **Vers le bas, en direction du plateau inférieur. Utilisation pour la** manipulation d'objets de petite taille. manipulation d'objets de petite taille.
- Vers le bas, légèrement incliné vers l'avant pour utilisation en mode lecture (la distorsion éventuelle sera automatiquement corrigée). En déplaçant votre feuille, vous pouvez lire une page A4 entière. Vers le bas, légèrement incliné vers l'avant pour utilisation en mode lecture (la distorsion éventuelle sera automatiquement corrigée). En déplaçant votre feuille, vous pouvez lire une page A4 entière.
- Position pour voir à distance, l'objectif est orienté vers l'arrière de<br>l'appareil pour permettre la lecture, visionnage de tableaux etc. l'appareil pour permettre la lecture, visionnage de tableaux etc.
- **-** Position miroir. Tirez l'écran vers le bas et pivotez la caméra vers vous, vous voyez votre visage a l'ecran. vous, vous voyez votre visage à l'écran.

Votre VisioBook HD est maintenant prêt à être utilisé, sur batterie ou sur<br>secteur. secteur.

### <span id="page-11-0"></span>6 Alimentation 6 Alimentation

Pour une utilisation prolongée, ou si vous souhaitez charger la batterie, branchez le câble d'alimentation sur secteur et sur la prise prévue à cet effet a I'arriere du VisioBook HD. effet à l'arrière du VisioBook HD.

Le voyant de contrôle à l'arrière devient orange pendant la charge de la Le voyant de contrôle à l'arrière devient orange pendant la charge de la<br>batterie et ensuite vert lorsque la batterie est complètement chargée.

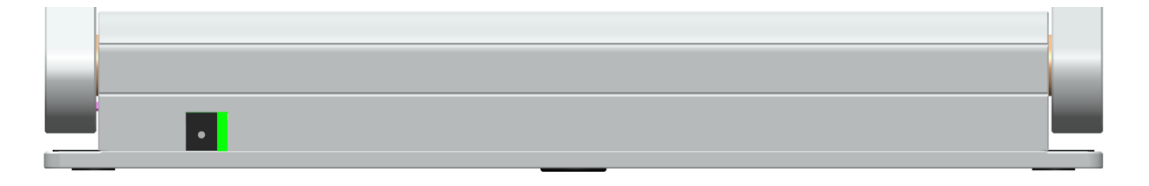

Vous pourrez vous servir librement du VisioBook HD pendant la Vous pourrez vous servir librement du VisioBook HD pendant la recharge de la batterie, et même laisser l'appareil branché après la recharge.

Correctement chargé, le VisioBook HD fonctionnera sur batterie pendant environ 5 heures. recharge.<br>Correctement chargé, le VisioBook HD fonctionnera sur batterie pendant<br>environ 5 heures.

Le niveau de la batterie se visualise sur le côté droit de l'écran avec un symbole de pile lorsque le VisioBook HD est allumé ou alors en appuyant sur la touche ON/OFF **.** Pendant la recharge, le symbole est traverse par un éclair. traversé par un éclair.

# <span id="page-12-0"></span>7 Panneau de commandes VisioBook HD 7 Panneau de commandes VisioBook HD

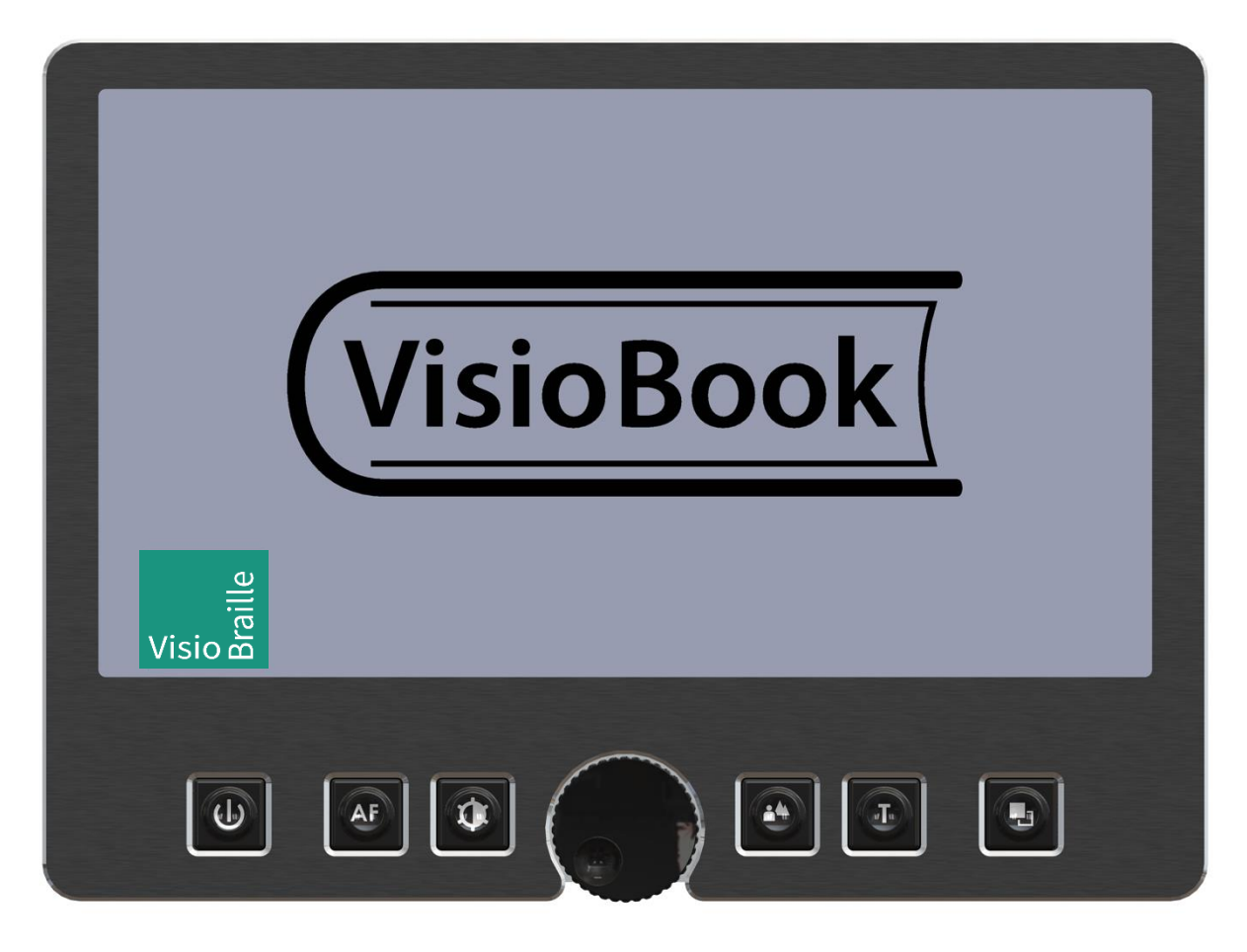

# <span id="page-13-0"></span>8 Le Panneau de Commandes - référence rapide rapide

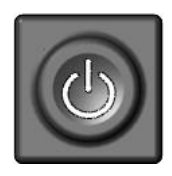

#### ON/OFF **ON/OFF**

Appui court à appareil éteint Allume l'appareil (la lumière s'allume). s'allume).

Appui court à appareil allumé : indique le niveau de batterie Appui long : eteint l'appareil Appui long : éteint l'appareil

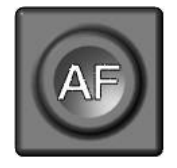

#### Mise au Point Automatique **Mise au Point Automatique**

Activation/Desactivation de la mise au point automatique Activation/Désactivation de la mise au point automatique Mise au Point Automatique AF ON : vous aurez toujours une Mise au Point Automatique AF ON : vous aurez toujours une nettete de l'image netteté de l'image

Mise au Point Automatique AF OFF : pour la prise de notes Mise au Point Automatique AF OFF : pour la prise de notes ou la manipulation d'objets ou la manipulation d'objets

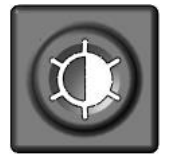

#### Optimiseur d'image **Optimiseur d'image**

Sélectionnez l'un des 5 réglages contraste/luminosité pour Sélectionnez l'un des 5 réglages contraste/luminosité pour<br>visualiser correctement des documents de faible qualité. Appuyez longuement pour allumer ou eteindre la lumiere. Appuyez longuement pour allumer ou éteindre la lumière.

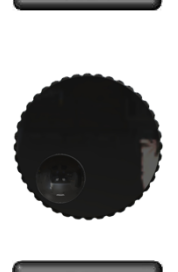

#### Zoom **Zoom**

Tournez à gauche pour diminuer l'agrandissement, à droite pour l'augmenter. pour l'augmenter.

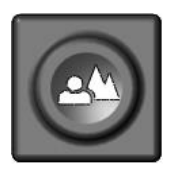

#### Image **Image**

Utilisez cette option pour visualiser les photos ou les Utilisez cette option pour visualiser les photos ou les documents en couleurs réelles. Utile également pour des documents de qualité médiocre. Permet également de basculer entre l'image de la caméra et l'image d'un<br>ordinateur (appareil connecté). ordinateur (appareil connecté).

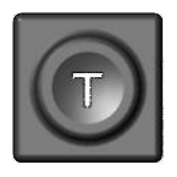

#### Texte **Texte**

Modalité pour la lecture et pour l'écriture. Utiliser cette touche pour basculer en contraste élevé. Appuyez une deuxième fois pour inverser les couleurs.

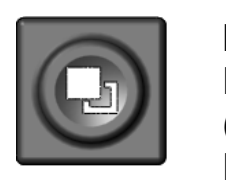

#### Fausses Couleurs **Fausses Couleurs**

En mode texte : permet de choisir entre 7 fausses couleurs. En mode texte : permet de choisir entre 7 fausses couleurs.<br>(Utilisez le bouton Texte pour inverser les couleurs) En mode image : Ajustement de la balance des blancs : En mode image : Ajustement de la balance des blancs : blanc chaud rougeoyant, blanc neutre et blanc froid blanc chaud rougeoyant, blanc neutre et blanc froid bleuissant. bleuissant.

### <span id="page-15-0"></span>9 Familiarisez-vous avec votre VisioBook <sup>9</sup> Familiarisez-vous avec votre VisioBook HD HD

Vous avez maintenant installé le VisioBook HD correctement sur votre<br>bureau, et il est branché sur une prise secteur. bureau, et il est branché sur une prise secteur.

Vous savez incliner l'écran de lecture dans une position confortable.

Maintenant, allumez le VisioBook HD pour votre premiere utilisation. Maintenant, allumez le VisioBook HD pour votre première utilisation.

Le panneau de commandes est situé juste sous l'écran, et le bouton d'allumage est celui situé le plus à gauche. Un appui court sur ce bouton allume le VisioBook HD. Dès que les lumières s'allument, vous pouvez relâcher le bouton. L'écran affiche pendant quelques secondes un écran d'accueil avec la version du VisioBook HD, puis une image agrandie. Le niveau de batterie est visible pendant quelques secondes sur le côté droit de l'écran. Vous pouvez à tout moment vérifier le niveau de la batterie en appuyant brièvement sur la touche on/off **ice** Le panneau de commandes est situé juste sous l'écran, et le bouton<br>d'allumage est celui situé le plus à gauche. Un appui court sur ce bouton<br>allume le VisioBook HD. Dès que les lumières s'allument, vous pouvez<br>relâcher le

Vous pouvez eteindre le VisioBook HD en maintenant la touche ON/OFF enfonce pendant plus d'une seconde.Ainsi, touchant ce bouton par inadvertance n'aura pas d'incidence, vous pouvez même allumer et eteindre plusieurs fois pour vous habituer a son fonctionnment. Vous pouvez éteindre le VisioBook HD en maintenant la touche ON/OFF<br>
inadvertance n'aura pas d'incidence, vous pouvez même allumer et<br>
éteindre plusieurs fois pour vous habituer a son fonctionnment.

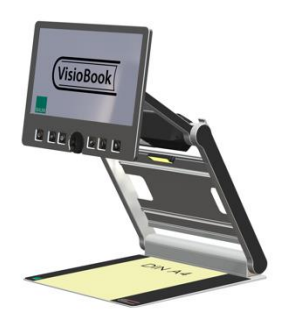

Placer un document sur le Placer un document sur le plateau. Choisissez de préférence un document coloré, comme un magazine, contenant à la fois image et texte. image et texte.

Vous pouvez aligner le document Vous pouvez aligner le document horizontalement en le calant horizontalement en le calant contre le bord argenté à l'arrière de la table de lecture. de la table de lecture.

Essayons a present les touches du panneau de commandes. Comme Essayons à présent les touches du panneau de commandes. Comme nous l'avons déjà vu, le bouton d'allumage est celui situe le plus a nous l'avons déjà vu, le bouton d'allumage est celui situé le plus à gauche. gauche.

Au milieu du panneau de commandes, vous trouvez le bouton Zoom, un bouton rond qui sert à régler le niveau d'agrandissement. En tournant ce bouton vers la droite, vous augmentez le niveau d'agrandissement, et lorsque vous le tournez vers la gauche, vous diminuerez le niveau d'agrandissement. Au milieu du panneau de commandes, vous trouvez le bouton **Zoom**, un<br>bouton rond qui sert à régler le niveau d'agrandissement. En tournant ce<br>bouton vers la droite, vous augmentez le niveau d'agrandissement, et<br>lorsque vou

Le niveau d'agrandissement minimal ne convient pas pour la lecture, mais permet d'avoir une meilleure vue d'ensemble de la structure du document. Ainsi vous pouvez facilement trouver la position souhaitée pour l'agrandissement. pour l'agrandissement. Le niveau d'agrandissement minimal ne convient pas pour la lecture,<br>mais permet d'avoir une meilleure vue d'ensemble de la structure du<br>document. Ainsi vous pouvez facilement trouver la position souhaitée

Ce mode peut faire apparaitre les coins du document flous, ceci est dû à l'objectif. Cet effet peut etre diminue en passant en fausses couleurs. Ce mode peut faire apparaitre les coins du document flous, ceci est dû à l'objectif. Cet effet peut être diminue en passant en fausses couleurs.

Appuyez maintenant sur le bouton Image, situe a droite bouton Zoom. Appuyez maintenant sur le bouton **Image**, situé à droite bouton **Zoom**. La pression sur le bouton Image règle el VisioBook HD en mode image ou couleurs réels. Ce mode est idéal pour l'affichage des images, ainsi que des textes de mauvaise qualité. Ce mode affiche les couleurs<br>naturelles dans toutes les nuances. naturelles dans toutes les nuances.

Déplacez le document jusqu'à ce qu'une image du document soit visible. Si l'image est trop petite, augmente le niveau d'agrandissement en tournant le bouton Zoom. Si vous êtes perdu et n'arrivez plus à vous repérer sur la page, diminuez le zoom, repositionnez la feuille correctement, et augmentez à nouveau le zoom. Déplacez le document jusqu'à ce qu'une image du document soit visible.<br>Si l'image est trop petite, augmente le niveau d'agrandissement en<br>tournant le bouton **Zoom**. Si vous êtes perdu et n'arrivez plus à vous<br>repérer sur l

VisioBook HD garde en mémoire le dernier mode utilisé, même après<br>l'avoir éteint. l'avoir éteint.

Vous connaissez bien le VisioBook HD a present, nous pouvons passer Vous connaissez bien le VisioBook HD à présent, nous pouvons passer a la lecture d'un texte. à la lecture d'un texte.

Déplacez le document afin d'afficher du texte à l'écran. Appuyez sur le bouton **Texte**. Il est situé à droite du bouton **Image**, c'est donc le second<br>bouton à droite du bouton Z**oom**. L'image est alors affichée avec un bouton à droite du bouton Zoom. L'image est alors affichée avec un contraste de\* en deux couleurs uniquement. En appuyant encore une contraste élevé, en deux couleurs uniquement. En appuyant encore une fois sur le bouton Texte, les couleurs du fond et des caractères sont inversées. Essayez d'appuyer plusieurs fois sur ce bouton pour vous inversées. Essayez d'appuyer plusieurs fois sur ce bouton pour vous<br>rendre compte des différences, et essayez même le mode image pour visualiser les differences. visualiser les différences.

En mode texte, les lettres sont plus contrastées, donc plus lisibles, alors<br>qu'en mode image, les couleurs et les niveaux de gris sont fidèlement<br>reproduits. qu'en mode image, les couleurs et les niveaux de gris sont fidelement reproduits.

Les couleurs du mode texte ne vous conviennent pas ? Pas de probleme ! Modifions-les ! Vous avez le choix entre 7 jeux de couleurs, Les couleurs du mode texte ne vous conviennent pas ? Pas de<br>problème ! Modifions-les ! Vous avez le choix entre 7 jeux de couleurs,<br>et, avec la possibilité d'inverser couleurs de fond et de caractères, cela vous offre 14 combinaisons possibles. Testez-les en appuyant sur le vous offre 14 combinaisons possibles. Testez-les en appuyant sur le bouton Fausses Couleurs, il s'agit du bouton le plus à droite sur le bouton **Fausses Couleurs**, il s'agit du bouton le plus à droite sur le<br>panneau de commandes. À chaque appui, les couleurs changent ; une fois les 7 options parcourues, on revient a la premiere ; pour inverser fois les 7 options parcourues, on revient à la première ; pour inverser couleurs de fond et de caractères, appuyez sur la touche Texte.

Les couleurs artificielles disponibles sont noir/blanc, noir/jaune, noir/cyan, noir/vert, noir/magenta, bleu/blanc et bleu/jaune. couleurs de fond et de caractères, appuyez sur la touche **Texte**.<br>Les couleurs artificielles disponibles sont noir/blanc, noir/jaune,<br>noir/cyan, noir/vert, noir/magenta, bleu/blanc et bleu/jaune.<br>Choisissez la palette de c

appuyant sur le bouton Fausses Couleurs, puis inversez couleur de appuyant sur le bouton **Fausses Couleurs**, puis inversez couleur de fond et couleur des caractères en appuyant sur la touche Texte. Faites plusieurs essais pour trouver la combinaison la mieux adaptée à votre vue.

En mode Image, le bouton Fausses Couleurs a une autre fonction : it vue.<br>En mode Image, le bouton **Fausses Couleurs** a une autre fonction : il<br>permet d'ajuster la balance des blancs. Appuyez successivement pour passer d'une dominante rouge mieux appropriee aux photos, a la couleur passer d'une dominante rouge mieux appropriée aux photos, à la couleur neutre, puis à la dominante bleue plus appropriée à la visualisation de textes colorés.

NB: Les paramètres de couleurs que vous avez choisis sont mémorisés. **NB:** Les paramètres de couleurs que vous avez choisis sont mémorisés.<br>Ainsi, lorsque vous passez du mode Texte au mode Image, puis revenez au mode Texte, vous retrouvez vos couleurs préférées. Le dernier jeu de couleurs utilisé sera ainsi mémorisé, même après avoir éteint le<br>VisioBook HD. VisioBook HD.

Maintenant que vous avez trouvé votre jeu de couleurs préféré en mode Maintenant que vous avez trouvé votre jeu de couleurs préféré en mode<br>Texte, essayons de lire un document plus difficile, avec un contraste faible ou une mauvaise qualité d'impression. Dans la plupart des cas,<br>l'optimiseur d'image automatique de VisioBook HD affiche déjà une l'optimiseur d'image automatique de VisioBook HD affiche déjà une image agrandie de bonne qualité. Ceci est valable pour de documents avec caractères noirs sur papier blanc. Cependant, on rencontre des documents plus difficiles à lire, lorsque les caractères sont imprimés en avec caractères noirs sur papier blanc. Cependant, on rencontre des<br>documents plus difficiles à lire, lorsque les caractères sont imprimés en<br>couleur sur un fond de couleur, photocopies de mauvaise qualité, ou sur du papier jauni. Dans ces cas, vous utiliserez le bouton Optimiseur du papier jauni. Dans ces cas, vous utiliserez le bouton **Optimiseur**  d'Image. C'est le troisième en partant de la gauche, le plus près du **d'Image**. C'est le troisième en partant de la gauche, le plus près du<br>bouton de **Zoom**. Il permet de choisir entre 5 niveaux différents de

contraste/luminosité. Si le résultat affiché à l'écran n'est pas satisfaisant,<br>appuyez plusieurs fois sur la touche, afin d'obtenir le meilleur résultat.<br>Vous pouvez utiliser ce procédé en mode Texte ET en mode Image. appuyez plusieurs fois sur la touche, afin d'obtenir le meilleur résultat.

Vous pouvez utiliser ce procédé en mode Texte ET en mode Image.

<span id="page-18-0"></span>NB: Appuyer quatre fois sur ce bouton afin de revenir au réglage initial.

### 9.1 Eclairage ON/OFF Éclairage ON/OFF

Lors de la lecture d'un papier glacé ou d'un écran rétro-éclairé tels que des téléphones mobiles ou tablettes, vous devez éteindre l'éclairage du<br>VisioBook HD par un long appui sur le bouton **Optimiseur d'Image.** VisioBook HD par un long appui sur le bouton Optimiseur d'Image. Vous évitez ainsi des reflets lumineux sur l'écran. Un nouvel appui long<br>rallumera l'éclairage. rallumera l'éclairage.

### <span id="page-18-1"></span>9.2 Mise au point automatique Mise au point automatique

II ne nous reste plus qu'un bouton a decouvrir, le bouton Mise au Point Il ne nous reste plus qu'un bouton à découvrir, le bouton **Mise au Point**  Automatique. Cela semble complique, mais est tres simple d'utilisation. **Automatique**. Cela semble compliqué, mais est très simple d'utilisation.

Lors de l'allumage de VisioBook HD, l'appareil est en mode Mise au Lors de l'allumage de VisioBook HD, l'appareil est en mode **Mise au**  Point Automatique par defaut. Ainsi la mise au point est faite **Point Automatique** par défaut. Ainsi la mise au point est faite automatiquement, que le document soit mince ou épais. VisioBook HD fait toujours la mise au point sur la partie agrandie, et vous aurez ainsi toujours une image nette et claire. Ce réglage sera utilisé dans la plupart des cas. fait toujours la mise au point sur la partie agrandie, et vous aurez ainsi<br>toujours une image nette et claire. Ce réglage sera utilisé dans la plupart<br>des cas.

Cependant, pour remplir un formulaire, une grille de mots croisés, vous vernir les ongles ou regarder un objet en trois dimensions, il sera plus<br>intéressant de passer en **Mise au Point Manuelle**. intéressant de passer en Mise au Point Manuelle.

Commengons par localiser le bouton. Le bouton Mise au Point Commençons par localiser le bouton. Le bouton **Mise au Point Automatique** est le deuxième en partant de la gauche. Appuyez pour<br>activer ou désactiver la Mise au Point Automatique. Sur l'écran, activer ou désactiver la Mise au Point Automatique. Sur l'écran, ('indication AF ON ou AF OFF sera visible pendant quelques secondes. l'indication **AF ON** ou **AF OFF** sera visible pendant quelques secondes.

Experimentons cette fonction. Si vous l'avez déjà modifiee, appuyez sur le bouton pour afficher la mention « AF ON » et activer ainsi la Mise au Point Automatique. VisioBook HD vous montre une image agrandie et très nette du document posé sur le plateau de lecture. Posez votre main<br>sur le document. VisioBook HD va agrandir l'image de votre main, vous sur le document. VisioBook HD va agrandir ('image de votre main, vous Expérimentons cette fonction. Si vous l'avez déjà modifiée, appuyez sur<br>le bouton pour afficher la mention « **AF ON** » et activer ainsi **la Mise au**<br>**Point Automatique**. VisioBook HD vous montre une image agrandie et

voyez votre peau très nettement, alors que les caractères imprimés apparaîtront flous. Ce phénomène se produira de la même manière si vous remplissez un formulaire. Plutôt que d'afficher les caractères, la mise au point se fera sur votre main, et lorsque vous retirez la main, les caractères seront à nouveau affichés nettement. voyez votre peau très nettement, alors que les caractères imprimés<br>apparaîtront flous. Ce phénomène se produira de la même manière si<br>vous remplissez un formulaire. Plutôt que d'afficher les caractères, la<br>mise au point se

Essayons donc en passant en mode Mise au Point Manuelle. Placez un formulaire sur la table de lecture. Si VisioBook HD n'affiche pas les caractères de façon nette, appuyez sur la touche Mise au Pont Automatique, « AF ON » doit apparaître sur l'écran. Lorsque l'image Essayons donc en passant en mode **Mise au Point Manuelle**. Placez un<br>formulaire sur la table de lecture. Si VisioBook HD n'affiche pas les<br>caractères de façon nette, appuyez sur la touche **Mise au Pont<br>Automatique**, « **AF** désactiver la Mise au Point Automatique, « AF OFF » doit s'afficher. désactiver la **Mise au Point Automatique**, « **AF OFF** » doit s'afficher.<br>Posez votre main sur le formulaire, et vous pouvez constater que la mise au point reste sur la feuille de papier. Lorsque vous avez termine, au point reste sur la feuille de papier. Lorsque vous avez terminé,<br>n'oubliez pas de réactiver la **Mise au Point Automatique** en appuyant sur le bouton Mise au Pont Automatique et verifier que « AF ON » sur le bouton **Mise au Pont Automatique** et vérifier que « **AF ON** » apparait bien sur l'ecran. apparaît bien sur l'écran.

### <span id="page-19-0"></span>9.3 Les Couleurs Les Couleurs

#### Palettes de couleurs artificielles **Palettes de couleurs artificielles**

Le VisioBook HD est équipé de deux palettes de 7 combinaisons de fausses couleurs.

La palette de couleurs standards affiche des couleurs très vives et Le VisioBook HD est équipé de deux palettes de 7 combinaisons de<br>fausses couleurs.<br>La palette de couleurs standards affiche des couleurs très vives et<br>intenses. Ces couleurs conviennent à la plupart des utilisateurs. Les couleurs artificielles standards sont : noir/blanc ; noir/jaune ; Les couleurs artificielles standards sont : noir/blanc ; noir/jaune ; noir/cyan ; noir/vert ; noir/magenta ; bleu/blanc et bleu/jaune. noir/cyan ; noir/vert ; noir/magenta ; bleu/blanc et bleu/jaune.

Pour certaines personnes, très sensibles à la lumière, il existe une deuxième palette de couleurs moins vives. Ces couleurs sont : noir/blanc, noir/ivoire, noir/jaune pâle, noir/pêche pâle, noir/rose pâle, bleu/ivoire, bleu/blanc Pour certaines personnes, très sensibles à la lumière, il existe une<br>deuxième palette de couleurs moins vives. Ces couleurs sont :<br>noir/blanc, noir/ivoire, noir/jaune pâle, noir/pêche pâle, noir/rose pâle,<br>bleu/ivoire, ble

Pour basculer entre les deux palettes, appuyez simultanément sur les boutons Image, Texte et le bouton Power. VisioBook HD mémorise ce réglage pour votre prochaine utilisation.

# <span id="page-20-0"></span>10 Connexions externes du VisioBook HD 10 Connexions externes du VisioBook HD

A l'arrière du VisioBook HD vous trouverez trois prises périphériques. Une sortie USB3.0, une entrée video et une sortie video (HDMI). Une sortie USB3.0, une entrée vidéo et une sortie vidéo (HDMI).

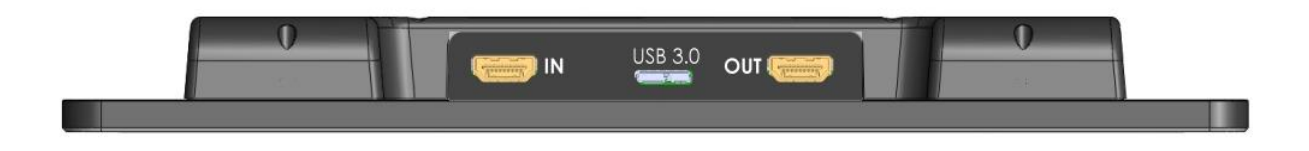

### <span id="page-20-1"></span>10.1 Sortie USB 3.0 Sortie USB 3.0

La prise Micro USB3.0 servira à connecter un ordinateur au VisioBook HD, qui sera reconnu comme une caméra externe par Windows XP,<br>VISTA, Windows 7,8 et 10 ainsi que par les MAC. VISTA, Windows 7,8 et 10 ainsi que par les MAC.

Le signal video offre des images en Full HD, format 1920 x 1080 pixels, Le signal vidéo offre des images en Full HD, format 1920 x 1080 pixels, fréquence de rafraîchissement d'image de 60 Hz par seconde. frequence de rafraichissement d'image de 60 Hz par seconde.

Si votre ordinateur n'a pas de Micro USB3.0, vous pouvez egalement Si votre ordinateur n'a pas de Micro USB3.0, vous pouvez également connecter un Micro USB2. connecter un Micro USB2.

Utilisez un programme standard tel qu'AMCap ou VLC Player pour Utilisez un programme standard tel qu'AMCap ou VLC Player pour Windows pour visualiser les images provenant de votre VisioBook HD. Vous pouvez également sauvegarder images et vidéos. Le VisioBook HD ne fournit pas de logiciel spécial pour les vidéos. Windows pour visualiser les images provenant de votre VisioBook HD.<br>Vous pouvez également sauvegarder images et vidéos. Le VisioBook<br>HD ne fournit pas de logiciel spécial pour les vidéos.

### <span id="page-20-2"></span>10.2 Sortie Video HDMI OUT Sortie Vidéo HDMI OUT

La prise HDMI OUT fournit un signal DVI-D avec une résolution de 1920x1080 pixels, 60 Hz par seconde. Vous pouvez connecter tout écran HDMI ou DVI-D avec un adaptateur. L'image sera affichée sur les deux écrans 1920x1080 pixels, 60 Hz par seconde. Vous pouvez connecter tout<br>écran HDMI ou DVI-D avec un adaptateur. L'image sera affichée sur les<br>deux écrans.

### <span id="page-20-3"></span>10.3 Entrée Video HDMI IN Entrée Vidéo HDMI IN

La prise HDMI IN vous sert à connecter un ordinateur ou autre source vidéo avec un signal DVI-D de 1920 x 1080 pixels, fréquence de 60Hz. vidéo avec un signal DVI-D de 1920 x 1080 pixels, fréquence de 60Hz.<br>Appuyez sur le bouton **Image** pour basculer entre l'image caméra et la source externe. source externe.

Maintenant vous savez tout sur votre VisioBook HD. Nous vous Maintenant vous savez tout sur votre VisioBook HD. Nous vous souhaitons une bonne utilisation. souhaitons une bonne utilisation.

# <span id="page-21-0"></span>11 Problemes courants et leurs solutions 11 Problèmes courants et leurs solutions

Votre VisioBook HD ne fonctionne pas correctement et vous ne trouvez Votre VisioBook HD ne fonctionne pas correctement et vous ne trouvez pas la solution. pas la solution.

Souvent une petite panne peut causer un grand problème. Lisez attentivement ce qui suit afin de trouver la solution par vous-meme. Si attentivement ce qui suit afin de trouver la solution par vous-même. Si vous ne trouvez pas la solution éteignez le VisioBook HD, débranchez la<br>prise électrique et contactez votre revendeur. prise electrique et contactez votre revendeur.

#### L'6cran et les lumieres ne s'allument pas **L'écran et les lumières ne s'allument pas**

Eteignez, puis rallumez votre VisioBook HD. Si l'appareil ne s'allume Eteignez, puis rallumez votre VisioBook HD. Si l'appareil ne s'allume<br>toujours pas, vérifiez que le câble d'alimentation est bien branché, et que la prise électrique fonctionne correctement.

Vérifiez que tous les câbles sont correctement branchés.

#### L'image est floue **L'image est floue**

Verifiez que la feuille plastique qui protege l'objectif de la camera a bien Vérifiez que la feuille plastique qui protège l'objectif de la caméra a bien été retirée. Tournez le bouton du zoom jusqu'à la position centrale. été retirée. Tournez le bouton du zoom jusqu'à la position centrale.<br>Appuyez sur le bouton Mise au point Automatique, la mention « AF ON », doit apparaître ; dans le cas contraire, appuyez à nouveau sur le même bouton.

#### Le document ne peut être lu

Tournez le bouton Zoom vers la droite. Essayez les différents réglages<br>du bouton Optimiseur d'Image. du bouton Optimiseur d'Image.

#### Les lettres semblent bouger **Les lettres semblent bouger**

Augmentez le niveau d'agrandissement en tournant le bouton Zoom Augmentez le niveau d'agrandissement en tournant le bouton Zoom dans le sens des aiguilles d'une montre. dans le sens des aiguilles d'une montre.

# <span id="page-22-0"></span>12 En cas de panne 12 En cas de panne

Que faire si le VisioDesk ne fonctionne plus correctement : Que faire si le VisioDesk ne fonctionne plus correctement :

**Avez-vous vérifié les branchements et les connexions conformément** au manuel ? au manuel ?

- Avez-vous bien retiré le film de protection de la lentille de la caméra ? Est-ce que la prise de courant à laquelle le Visio 500 est connecté<br>fonctionne correctement ? fonctionne correctement ?

Si votre VisioDesk ne fonctionne plus, debranchez-le du secteur, ne Si votre VisioDesk ne fonctionne plus, débranchez-le du secteur, ne l'utilisez plus, et contactez votre distributeur ou VisioBraille GmbH.

Pour contacter VisioBraille GmbH, consultez les informations ci-dessous. l'utilisez plus, et contactez votre distributeur ou VisioBraille GmbH.<br>Pour contacter VisioBraille GmbH, consultez les informations ci-dessous.<br>Nous commencerons par vous aider à diagnostiquer le problème. S'il

Nous commencerons par vous aider à diagnostiquer le problème. S'il s'avère qu'une réparation est nécessaire, vous devrez emballer l'appareil<br>dans son carton d'origine. Si une personne vous assiste dans cette dans son carton d'origine. Si une personne vous assiste dans cette demarche, montrez-lui ce manuel afin qu'elle suive les instructions pour démarche, montrez-lui ce manuel afin qu'elle suive les instructions pour replier et emballer l'appareil correctement. replier et emballer l'appareil correctement.

#### Informations de contact : **Informations de contact :**

VisioBraille GmbH VisioBraille GmbH Ossmaritzer-Strasse 4c Ossmaritzer-Strasse 4c D — 07745 Jena D – 07745 Jena Germany Germany

Tel.: +49 3641 2816-400 Tel.: +49 3641 2816-400 Fax: +49 3641 2816-416 Fax: +49 3641 2816-416 E-Mail: info@visiobraille.de E-Mail: info@visiobraille.de Internet: [www.visiobraille.de](http://www.visiobraille.de/)  Internet: www.visiobraille.de

# <span id="page-23-0"></span>13 Emballage et retour atelier 13 Emballage et retour atelier

Pour renvoyer le VisioBook HD dans l'emballage de réexpédition, procedez comme suit : procédez comme suit :

- Eteignez le VisioBook HD Eteignez le VisioBook HD
- Debranchez la prise de courant Débranchez la prise de courant
- Repliez Le VisioBook HD comme pour le ranger. Repliez Le VisioBook HD comme pour le ranger.
- **Retirez le carton ondulé du carton.**
- Entourez chaque cote de I'appareil de carton ondule, et remettez Entourez chaque côté de l'appareil de carton ondulé, et remettez I'appareil dans le carton. l'appareil dans le carton.
- **Posez par-dessus le couvercle en carton ondulé, et rangez le câble** d'alimentation dans le sachet prévu à cet effet.
- Fermez le carton. Fermez le carton.

# <span id="page-24-0"></span>14 Normes et conformite 14 Normes et conformité

### <span id="page-24-1"></span>14.1 CE conformite CE conformité

This product conforms to the guidelines of the European This product conforms to the guidelines of the European Union and takes the CE- and ROHS Marking. Union and takes the CE- and ROHS Marking.

### <span id="page-24-2"></span>14.2 FCC conformite FCC conformité

- 1. This device complies with Part 15 of the FCC Rules. 1. This device complies with Part 15 of the FCC Rules. Operation is subject to the following two conditions: Operation is subject to the following two conditions:
	- (1)This device may not cause harmful interference, (1)This device may not cause harmful interference, and and
	- (2)This device must accept any interference (2) This device must accept any interference<br>received, including interference's that may cause undesirable operation undesirable operation
- 2. Changes or modifications not expressly approved by 2. Changes or modifications not expressly approved by the party responsible for compliance could void the user's authority to operate the equipment. the party responsible for compliance could void the user's authority to operate the equipment.

NOTE: This equipment has been tested and found to **NOTE:** This equipment has been tested and found to comply with the limits for a Class B digital device, comply with the limits for a Class B digital device, pursuant to Part 15 of the FCC Roles. These limits are pursuant to Part 15 of the FCC Roles. These limits are designed to provide reasonable protection against harmful interference in a residential installation.designed to provide reasonable protection against harmful interference in a residential installation.

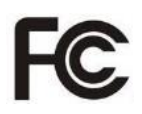

CE

RoHS

### <span id="page-25-0"></span>14.3 Dispositions environnementales en accord Dispositions environnementales en accord avec la directive EC 2012/19/EU avec la directive EC 2012/19/EU

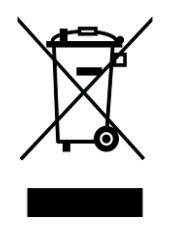

Le symbole représentant « une poubelle barrée d'une croix » apposé sur l'appareil, atteste que l'appareil, ainsi que les accessoires, ne doivent pas être traités comme des ordures ménagères ordinaires. Il est important de les recycler en<br>suivant les procédures relatives au respect de suivant les procédures relatives au respect de l'environnement. l'environnement.

Cet appareil contient des composants electriques. Afin d'eviter des Cet appareil contient des composants électriques. Afin d'éviter des risques ou des dangers pour l'environnement en cas de non-respect des risques ou des dangers pour l'environnement en cas de non-respect des règles professionnelles de recyclage, cet appareil et ses accessoires doivent être traités conformément aux directives EC ou aux règles locales en vigueur. Vérifiez les procédures pour le recyclage de ce type d'appareils aupres des instances locales, ou interrogez votre distributeur. règles professionnelles de recyclage, cet appareil et ses accessoires<br>doivent être traités conformément aux directives EC ou aux règles<br>locales en vigueur. Vérifiez les procédures pour le recyclage de ce type<br>d'appareils a

Pour des raisons de protection de la vie privée, assurez-vous de Pour des raisons de protection de la vie privée, assurez-vous de<br>supprimer toutes les données personnelles de l'appareil avant de vous en debarrasser. en débarrasser.

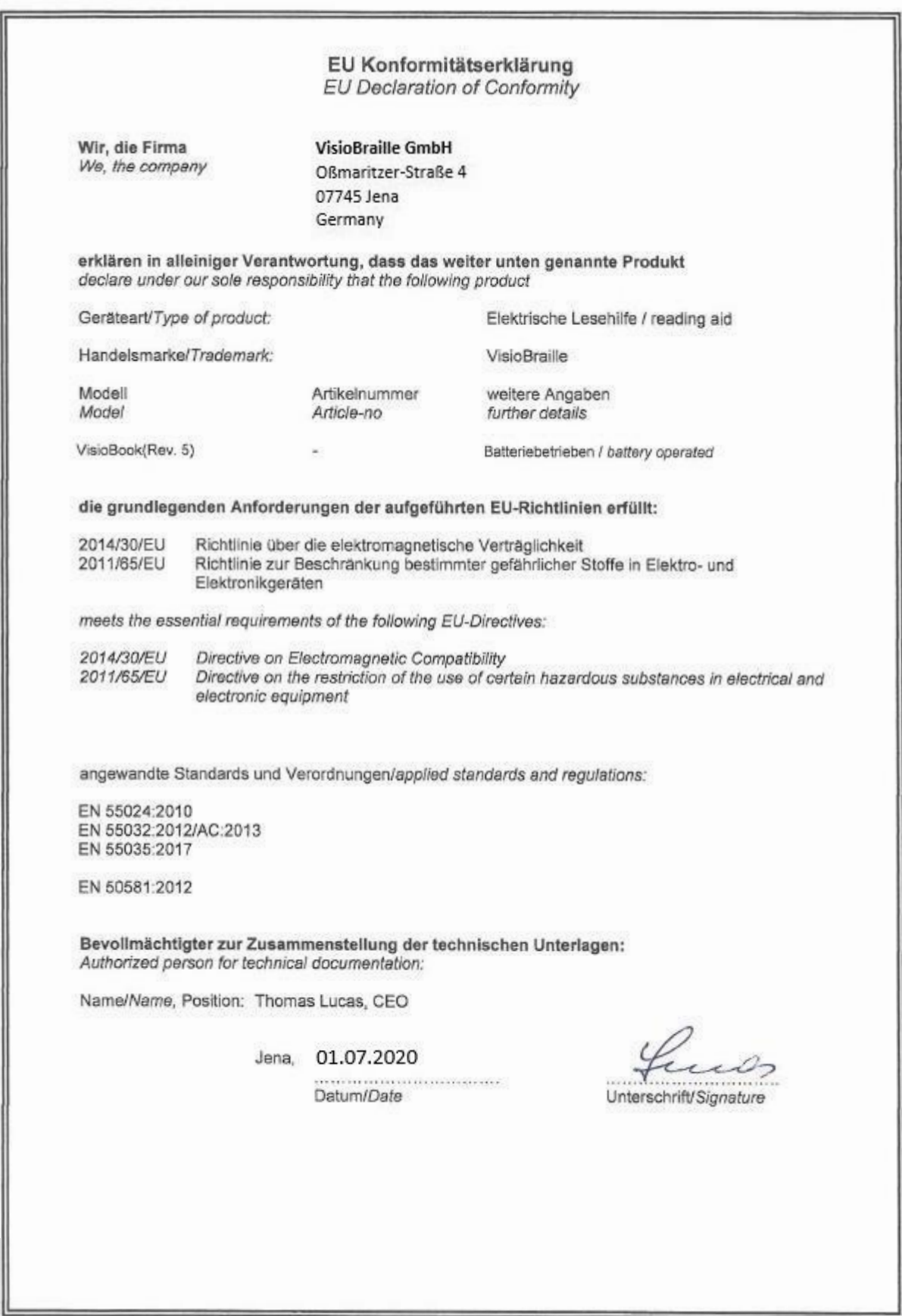

# <span id="page-27-0"></span>15 Garantie 15 Garantie

VisioBraille GmbH garantit que votre VisioBook HD, a la date de VisioBraille GmbH garantit que votre VisioBook HD, à la date de livraison, est exempt de défauts matériels et de main d'œuvre. La garantie ne peut etre transmise, et ne s'applique pas aux groupes, garantie ne peut être transmise, et ne s'applique pas aux groupes,<br>utilisateurs multiples ou sociétés. Cet appareil a été conçu pour une utilisation par des particuliers, dans le cadre domestique ou dans un<br>bureau. VisioBraille GmbH se réserve le droit de réparer ou de bureau. VisioBraille GmbH se réserve le droit de réparer ou de remplacer l'appareil par un appareil équivalent ou de qualité supérieure. VisioBraille GmbH ou ses distributeurs ne pourront en aucun cas être<br>tenus pour responsables de dommages indirects. Les recours pour<br>l'utilisateur se limitent au remplacement des pièces et des différents tenus pour responsables de dommages indirects. Les recours pour l'utilisateur se limitent au remplacement des pieces et des differents modules de l'appareil. Cette garantie ne s'applique que si les reparations modules de l'appareil. Cette garantie ne s'applique que si les réparations sont effectuées dans le pays d'achat de l'appareil, sur présentation de sont effectuées dans le pays d'achat de l'appareil, sur présentation de<br>l'original du bon de garantie. Pour une extension de garantie, pendant ou après la période de garantie légale, contactez votre distributeur. VisioBraille GmbH décline toute responsabilité si l'appareil est utilisé pour d'autres usages que ceux décrits dans ce manuel. après la période de garantie légale, contactez votre distributeur.<br>VisioBraille GmbH décline toute responsabilité si l'appareil est utilisé<br>pour d'autres usages que ceux décrits dans ce manuel.<br>VisioBook HD est livré avec

a 6 mois sur la batterie et les accessoires. à 6 mois sur la batterie et les accessoires.

Les défauts causés par une utilisation non conforme à ce guide ne sont pas couverts par la garantie. pas couverts par la garantie.

### <span id="page-28-0"></span>16 Securité

Important : Le non-respect des mises en garde et consignes de sécurité pourra annuler la garantie du constructeur, peut endommager l'appareil pourra annuler la garantie du constructeur, peut endommager l'appareil et causer des blessures graves. et causer des blessures graves.

Verifiez soigneusement le contenu du carton avant d'utiliser l'appareil. Si Vérifiez soigneusement le contenu du carton avant d'utiliser l'appareil. Si<br>vous constatez des anomalies ou des pièces manquantes, contactez immediatement votre distributeur.

Conservez l'emballage d'origine, afin de pouvoir renvoyer l'appareil dans de bonnes conditions. Un retour sans emballage approprie pourra entrainer l'annulation de la garantie. entrainer l'annulation de la garantie. immédiatement votre distributeur.<br>Conservez l'emballage d'origine, afin de pouvoir renvoyer l'appareil dans<br>de bonnes conditions. Un retour sans emballage approprié pourra

En cas de perte du carton d'origine, votre revendeur vous fournira un En cas de perte du carton d'origine, votre revendeur vous fournira un nouveau sur simple demande. nouveau sur simple demande.

Lisez attentivement le guide de l'utilisateur, ainsi que les consignes de<br>sécurité avant d'utiliser votre appareil. sécurité avant d'utiliser votre appareil.

Cet appareil doit être utilisé uniquement dans un cadre domestique ou<br>dans un bureau.<br>Ne posez jamais le VisioBook HD sur une surface instable. L'appareil dans un bureau.

Ne posez jamais le VisioBook HD sur une surface instable. L'appareil risquerait de tomber et de provoquer de graves blessures, l'appareil risquerait de tomber et de provoquer de graves blessures, l'appareil pourrait en outre être sérieusement endommagé. Respectez les consignes d'installation afin d'eviter les risques de chute. Gardez de l'espace autour de l'appareil pour éviter de l'accrocher. pourrait en outre être sérieusement endommagé. Respectez les<br>consignes d'installation afin d'éviter les risques de chute. Gardez de<br>l'espace autour de l'appareil pour éviter de l'accrocher.

VisioBook HD comporte des parties mobiles. Prenez garde en le manipulant. Vous risquez de vous blesser si un vêtement, ou vos doigts, se coincent dans les mécanismes. N'hésitez pas à demander conseil à votre distributeur si vous rencontrez des difficultés lors de l'utilisation. VisioBook HD comporte des parties mobiles. Prenez garde en le<br>manipulant. Vous risquez de vous blesser si un vêtement, ou vos doigts,<br>se coincent dans les mécanismes. N'hésitez pas à demander conseil à<br>votre distributeur s

Utilisez toujours une prise de courant avec terre. Utilisez toujours une prise de courant avec terre.

N'utilisez jamais l'appareil si vous constatez une détérioration sur<br>l'appareil ou sur les câbles. l'appareil ou sur les câbles.

Si vous constatez une anomalie dans le fonctionnement ou sur le Si vous constatez une anomalie dans le fonctionnement ou sur le<br>matériel, contactez immédiatement votre revendeur VisioBraille GmbH.

Si vous sentez une odeur de brûlé, ou toute odeur suspecte venant de l'appareil, débranchez-le immédiatement.

N'essayez jamais de réparer l'appareil vous-même. Ceci pourrait vous<br>blesser et endommager l'appareil. blesser et endommager l'appareil.

Ne laissez pas du sable ou de la poussiere entrer en contact avec Ne laissez pas du sable ou de la poussière entrer en contact avec l'appareil, ils risqueraient de provoquer des dommages sérieux, voire de rendre une réparation impossible.

Veillez à avoir les mains propres lorsque vous utilisez l'appareil.

N'utilisez pas l'appareil dans des zones emettant des ondes radio ou N'utilisez pas l'appareil dans des zones émettant des ondes radio ou radiations. radiations.

Gardez une distance d'au moins 30cm avec les téléphones portables.

N'utilisez que les accessoires d'origine. L'utilisation d'autres accessoires N'utilisez que les accessoires d'origine. L'utilisation d'autres accessoires peut entraîner des problèmes de fonctionnement et de sécurité. peut entraîner des problèmes de fonctionnement et de sécurité.

N'utilisez pas une alimentation qui ne serait pas congue pour cet N'utilisez pas une alimentation qui ne serait pas conçue pour cet appareil. N'utilisez que l'alimentation d'origine ! appareil. N'utilisez que l'alimentation d'origine !

N'utilisez pas le cable d'alimentation pour d'autres appareils. N'utilisez pas le câble d'alimentation pour d'autres appareils.

Evitez la presence de liquides et de nourriture a proximite de l'appareil. Évitez la présence de liquides et de nourriture à proximité de l'appareil.

Pour éviter un risque de dommages, n'entreposez pas, ni n'utilisez<br>l'appareil dans les endroits suivants : l'appareil dans les endroits suivants :

- **Dans une voiture, vitres fermées en plein soleil.**
- En plein soleil, ou trop près d'une source de chaleur, radiateur, etc.
- Dans un environnement soumis a de fortes vibrations, comme le Dans un environnement soumis à de fortes vibrations, comme le dessus d'une machine a laver. dessus d'une machine à laver.
- Dans un environnement soumis a de fortes ondes magnetiques, Dans un environnement soumis à de fortes ondes magnétiques, comme à proximité de haut-parleurs. comme à proximité de haut-parleurs.
- Dans des endroits humides (salles de bain), dans ('eau ou pres de Dans des endroits humides (salles de bain), dans l'eau ou près de ('eau. l'eau.
- Sous Ia pluie ou la neige. Sous la pluie ou la neige.
- Ne l'utilisez pas et ne le stockez pas à des températures inférieures à<br>0°C ou supérieures à 40°C. 0°C ou supérieures à 40°C.
- **Le taux d'humidité ambiante doit être compris entre 20 % et 80 %.**
- Evitez les changements brutaux de temperature. Évitez les changements brutaux de température.

Si vous déplacez l'appareil d'un endroit froid à un endroit chaud, de la condensation pourrait apparaître. Attendez que l'appareil sèche et soit revenu à la température ambiante avant de l'utiliser. Si vous déplacez l'appareil d'un endroit froid à un endroit chaud, de la<br>condensation pourrait apparaître. Attendez que l'appareil sèche et soit<br>revenu à la température ambiante avant de l'utiliser.

Débranchez l'appareil avant de le nettoyer.

Retirez la poussière et les saletés à l'aide d'un chiffon doux imprégné d'un détergent neutre, puis essuyez-le. N'appliquez pas d'eau<br>directement sur l'appareil. directement sur I'appareil.

N'inserez pas d'objets dans l'appareil.

N'utilisez pas l'appareil en temps d'orage, debranchez-le du secteur pendant les orages. L'utilisation d'une prise avec protection contre les surtensions est recommandée, vous pouvez vous en procurer dans tous les magasins de bricolage. Notez cependant que ceci ne garantit pas les magasins de bricolage. Notez cependant que ceci ne garantit pas une protection à 100 % contre les surtensions. une protection a 100 % contre les surtensions. N'insérez pas d'objets dans l'appareil.<br>N'utilisez pas l'appareil en temps d'orage, débranchez-le du secteur<br>pendant les orages. L'utilisation d'une prise avec protection contre les<br>surtensions est recommandée, vous pouvez

Ne branchez et ne debranchez pas l'appareil les mains mouillees. Ne branchez et ne débranchez pas l'appareil les mains mouillées.

Ne mettez pas l'appareil dans un four micro-ondes, ni dans aucun autre Ne mettez pas l'appareil dans un four micro-ondes, ni dans aucun autre appareil électroménager.appareil électroménager.

Ne démontez pas l'appareil, ni ne tentez de le réparer ou de le modifier par vous-même.

Si un liquide, ou des fragments métalliques se glissent dans l'appareil,<br>éteignez-le immédiatement et débranchez-le. éteignez-le immédiatement et débranchez-le.

Ne tirez pas sur le fil pour débrancher la prise.

Evitez les chocs sur ('appareil, ne le Iancez pas, ne le faites pas tomber. Évitez les chocs sur l'appareil, ne le lancez pas, ne le faites pas tomber. Seul VisioBraille GmbH ou des techniciens agréés par VisioBraille

Seul VisioBraille GmbH ou des techniciens agréés par VisioBraille GmbH sont habilités à effectuer les réparations.

#### Entretien et maintenance **Entretien et maintenance**

Evitez l'humidite et ('eau. Évitez l'humidité et l'eau.

Utilisez un chiffon propre et sec pour nettoyer l'appareil, n'utilisez jamais<br>de produit d'entretien ni détergent. de produit d'entretien ni detergent.

Si l'appareil a été exposé à des températures très basses ou au gel, il ne pourra pas fonctionner et devra être ramené, doucement, à la pourra pas fonctionner et devra être ramené, doucement, à la<br>température de la pièce. N'utilisez jamais un appareil de cuisson (four traditionnel, micro-ondes) ou radiateur pour le réchauffer.

Evitez d'endommager ('appareil et accessoires.

Évitez d'endommager l'appareil et accessoires.<br>N'utilisez que l'alimentation fournie dans le carton.

# <span id="page-32-0"></span>17 Caractéristiques téchniques

- Video-agrandisseur HD pliable Vidéo-agrandisseur HD pliable
- $-4$  positions de Caméra : vers le plateau, pivoté vers l'arrière avec correction de la distorsion, vers ('avant et position miroir. correction de la distorsion, vers l'avant et position miroir.
- Mode couleurs Mode couleurs
- **Deux palettes de 7 fausses couleurs ainsi que leurs contraste inversé** (14 combinaisons de chaque palette). (14 combinaisons de chaque palette).
- Palette standard: (noir/blanc, noir/jaune, noir/cyan, noir/vert, Palette standard: (noir/blanc, noir/jaune, noir/cyan, noir/vert, noir/magenta, bleu/blanc et bleu/jaune). noir/magenta, bleu/blanc et bleu/jaune).
- Palette alternative: noir/blanc, noir/ivoire, noir/jaune pâle, noir/pêche pale, noir/rose pale, bleu/ivoire, bleu/blanc. pâle, noir/rose pâle, bleu/ivoire, bleu/blanc.
- Écran 12,5" (32 cm) HD avec éclairage LED, écran large de 16:9, 1920/1080 pixels, 60Hz. 1920/1080 pixels, 60Hz.
- Mise au point automatique Mise au point automatique
- Mise au point manuelle pour écriture à la main.
- Exposition automatique Exposition automatique
- Zoom de 1,8 a 30 fois Zoom de 1,8 à 30 fois
- **Distance de la Camera à la base 270mm**
- Connexions externes : Connexions externes :
- Sortie USB (Micro USB3.0-B) (pour camera standard), Sortie USB (Micro USB3.0-B) (pour caméra standard),
- Entrée video pour source video externe pour PC ou MAC sur prise Entrée vidéo pour source vidéo externe pour PC ou MAC sur prise HDMI (Resolution 1920 x 1080 pixels, 60Hz), HDMI (Résolution 1920 x 1080 pixels, 60Hz),
- **Sortie vidéo DVI-D sur prise HDMI (Résolution 1920 x 1080 pixels/** 60Hz) 60Hz)
- **Poids : Très léger, env. 3,6 kg**
- Dimensions : Déplié : 400 mm x 310 mm x 480 mm Plié : 340 mm x 310 mm x 54 mm
- Alimentation 100-240VAC 50/60HzAC-Adaptateur 19V/60W Alimentation 100-240VAC 50/60HzAC-Adaptateur 19V/60W
- Batterie Rechargeable: 64,8Wh, autonomie : 5h Batterie Rechargeable: 64,8Wh, autonomie : 5h
- Consomption d'energie (en operation) : <15W, en veille : <1W Consomption d'énergie (en opération) : <15W, en veille : <1W

products for the visually impaired - Development - Production - Sales

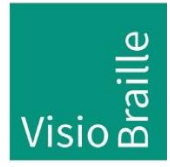

### Illi Fabricant: **Fabricant:**

VisioBraille GmbH VisioBraille GmbH Ossmaritzer-Strasse 4c Ossmaritzer-Strasse 4c D — 07745 Jena D – 07745 Jena Germany Germany

#### Sales and Support: **Sales and Support:**

VisioBraille GmbH VisioBraille GmbH Ossmaritzer-Strasse 4c Ossmaritzer-Strasse 4c D - 07745 Jena D - 07745 Jena Germany Germany

Tel.: +49 3641 2816-400 Tel.: +49 3641 2816-400 Fax: +49 3641 2816-416 Fax: +49 3641 2816-416 E-Mail: info@visiobraille.de E-Mail: info@visiobraille.de Internet: [www.visiobraille.de](http://www.visiobraille.de/)  Internet: www.visiobraille.de

Veuillez noter que ce mode d'emploi peut contenir des erreurs, et peut-être actualise ou modifie sans preavis. actualisé ou modifié sans préavis.